# **ベルデ宿泊予約サイト 予約手順(PC版)**

①ベルデ宿泊予約サイトを開き、区内の方または区外の方どちらか該当する項目を選択 後、日程・施設・利用人数を入力し、【上記条件で検索する】で次へ進みます。 ※施設は複数選択し、検索することも可能です。

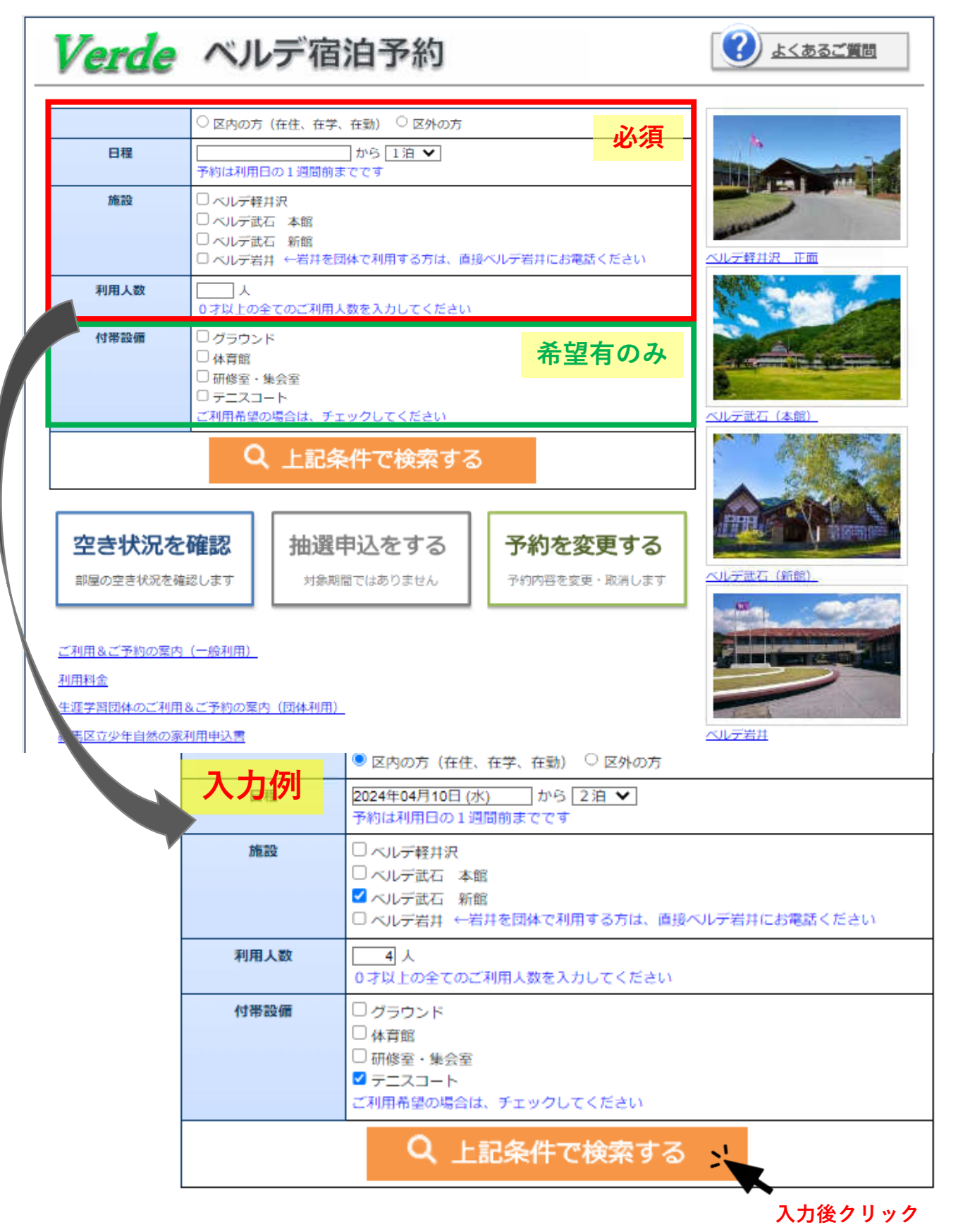

②部屋数

検索後、入力した条件で空きがない場合は下の案内が表示されます。

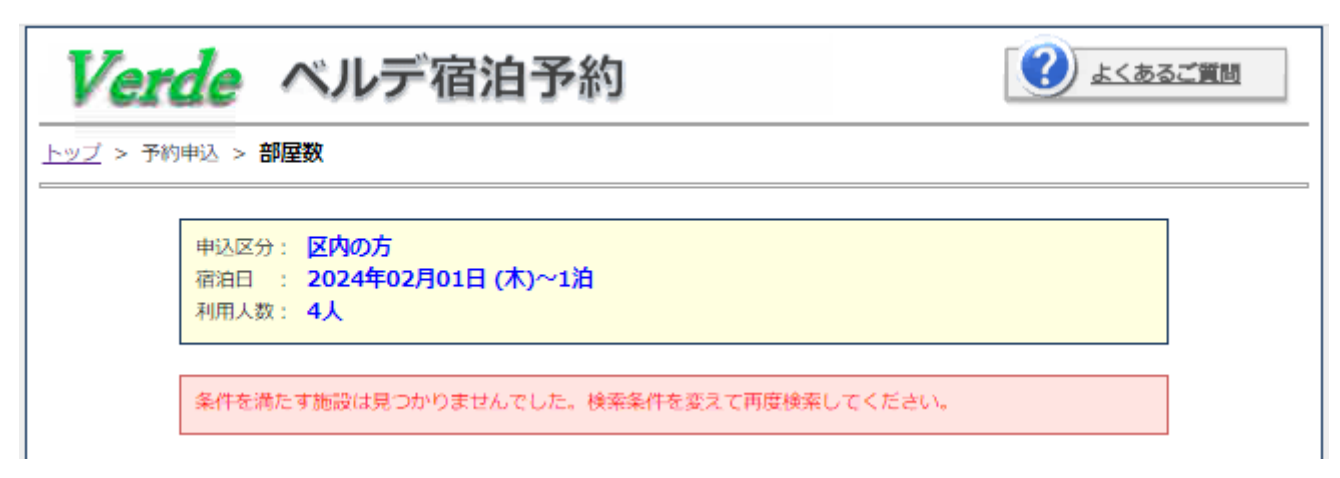

検索後、入力した条件で空きがある場合は部屋選択画面へ移ります。 必要部屋数を入力し、【次へ】ボタンを押します。

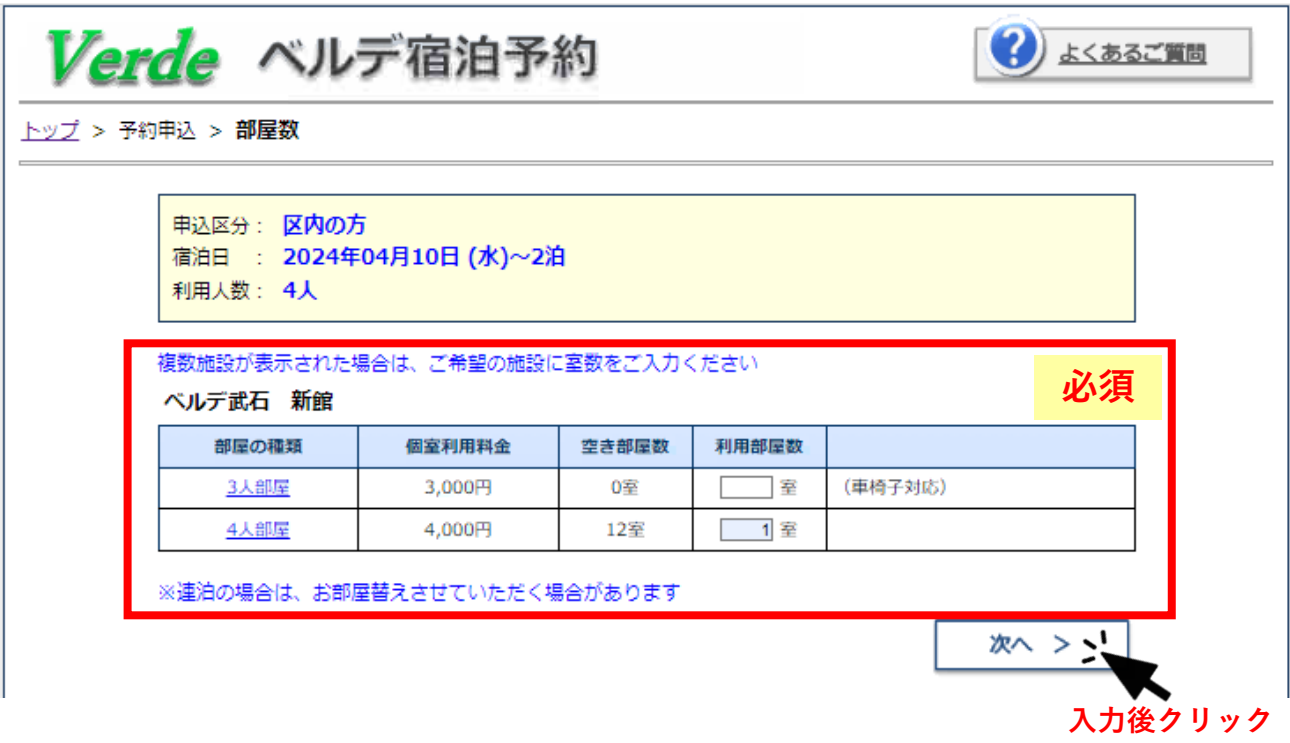

## ③人数内訳

該当項目に人数をご入力ください。 区内・区外の方が混在する場合は、区内の方は区内の項目へ区外の方は区外の項目へ お間違えの無いようご入力ください。 入力後【次へ】ボタンを押します。

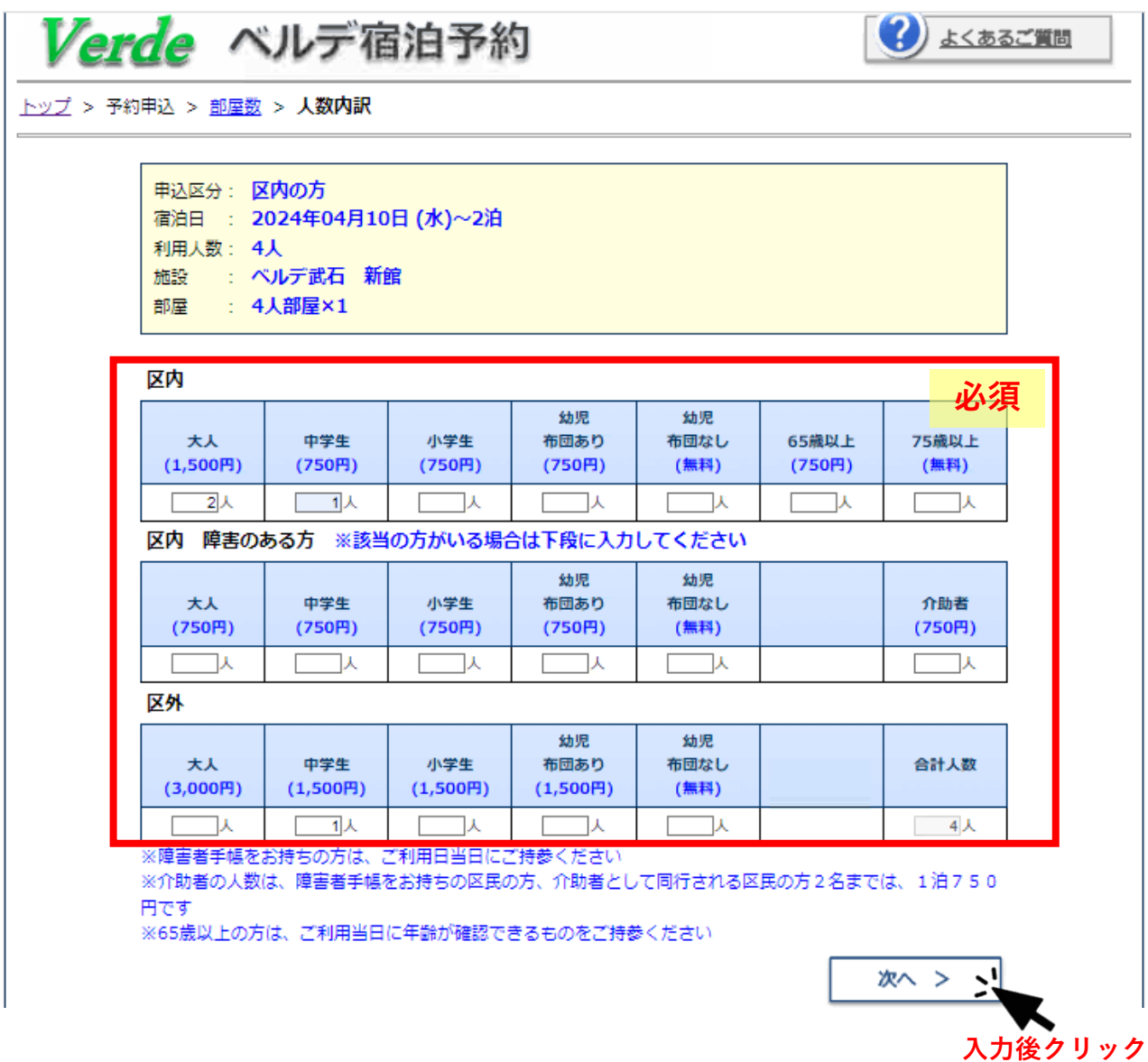

④食数選択

対象のコースに必要数をご入力ください。

宿泊人数と食数が一致しない場合は、エラーとなり次に進むことはできません。 入力後【次へ】ボタンを押します。

※やむを得ない事情により、ベルデでの食事が不要な方は一度人数分の入力を行った上で ご利用のベルデへ食事不要の連絡をお願いします。食事は、宿泊の3日前17時よりキャ ンセル料が発生します。不要な場合の連絡はお早めにお願いいたします。

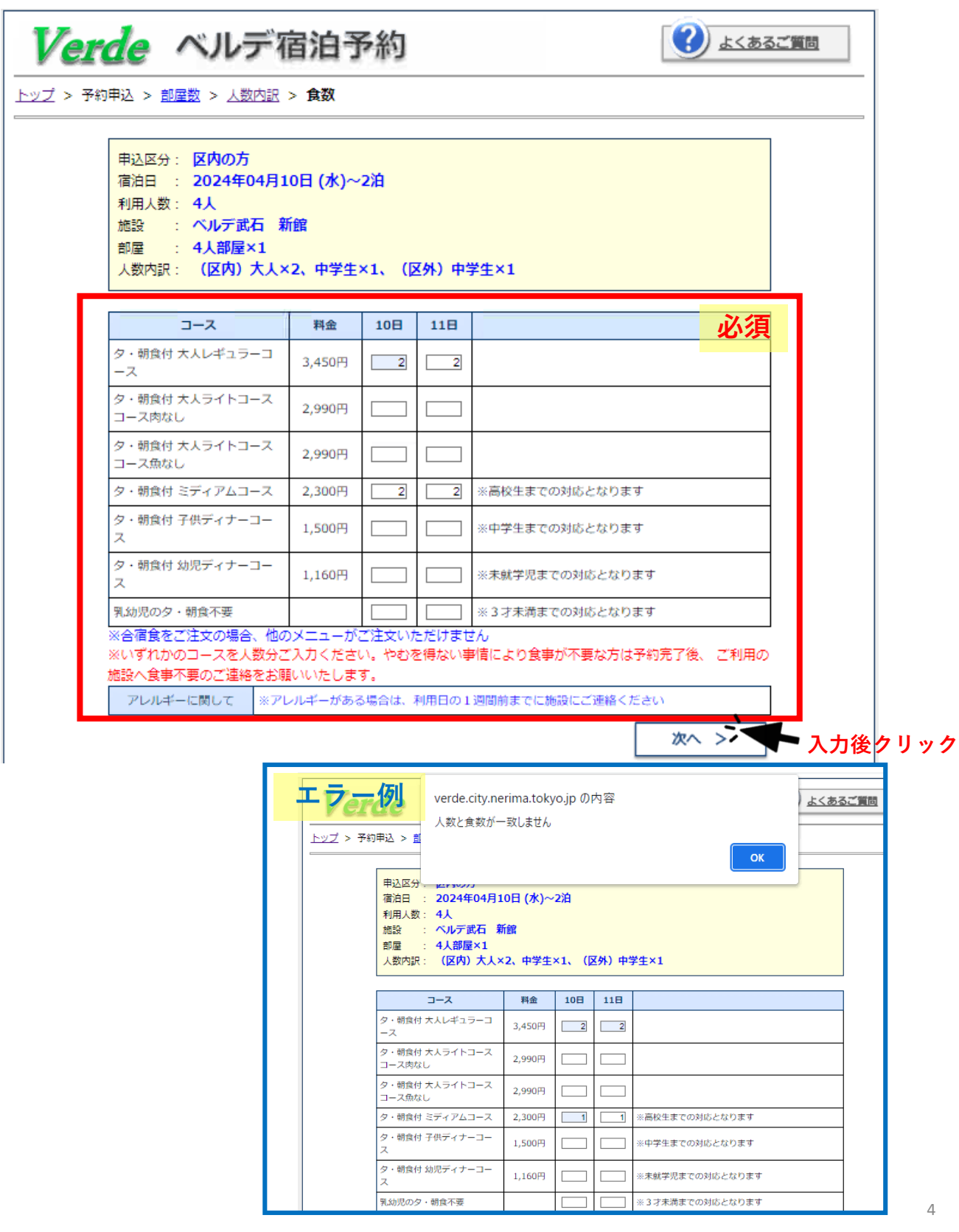

## ⑤オプション選択

オプションメニューを注文する場合は必要数を入力【次へ】ボタンを押してください。 不要の場合は、空欄のまま【次へ】ボタンを押してください。

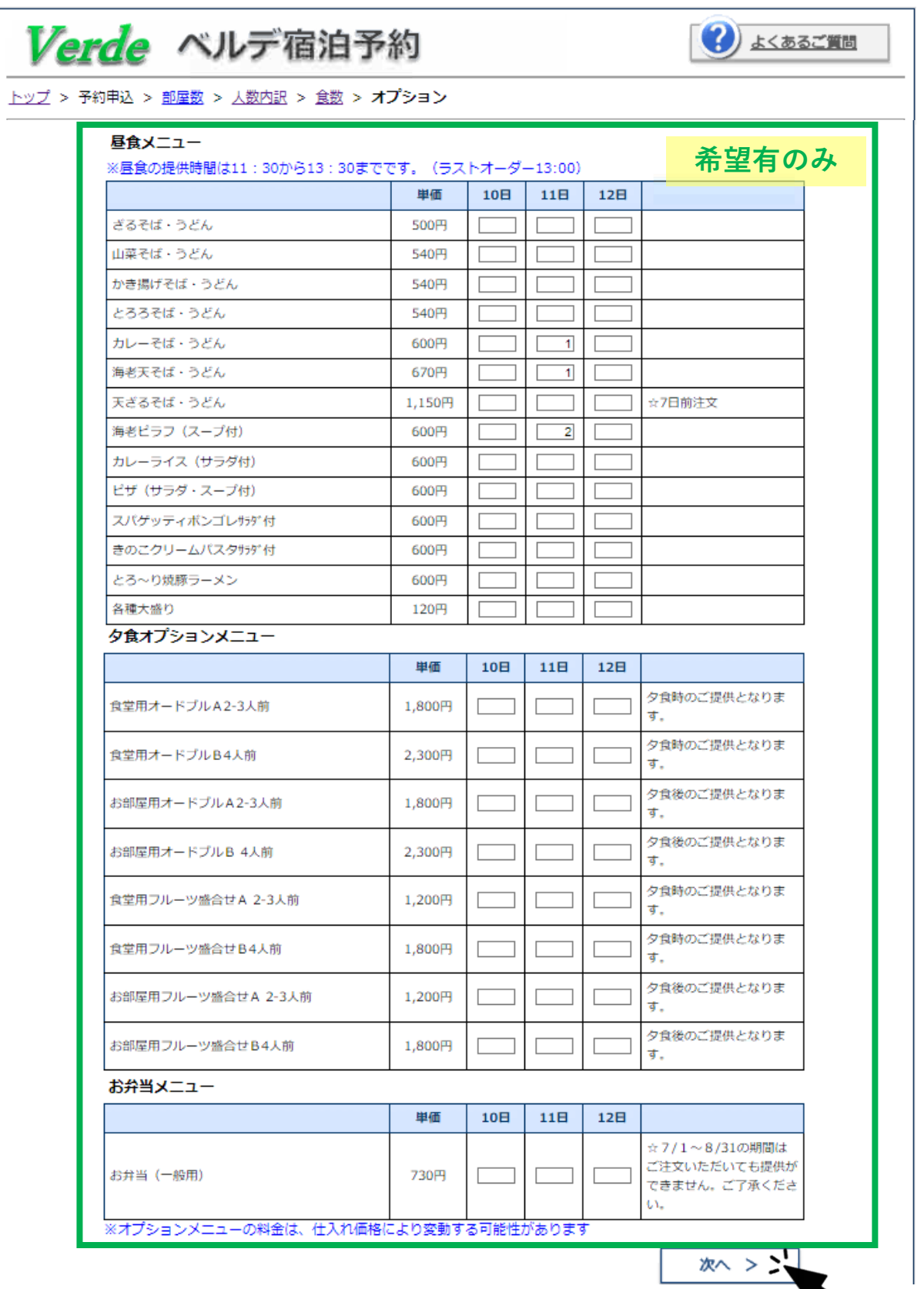

**入力後クリック**

#### ⑥付帯設備選択

宿泊初日の午後から最終日午前まで、予約することができます。 ご希望の場合は、希望の時間帯に✅をし【次へ】ボタンを押してください。

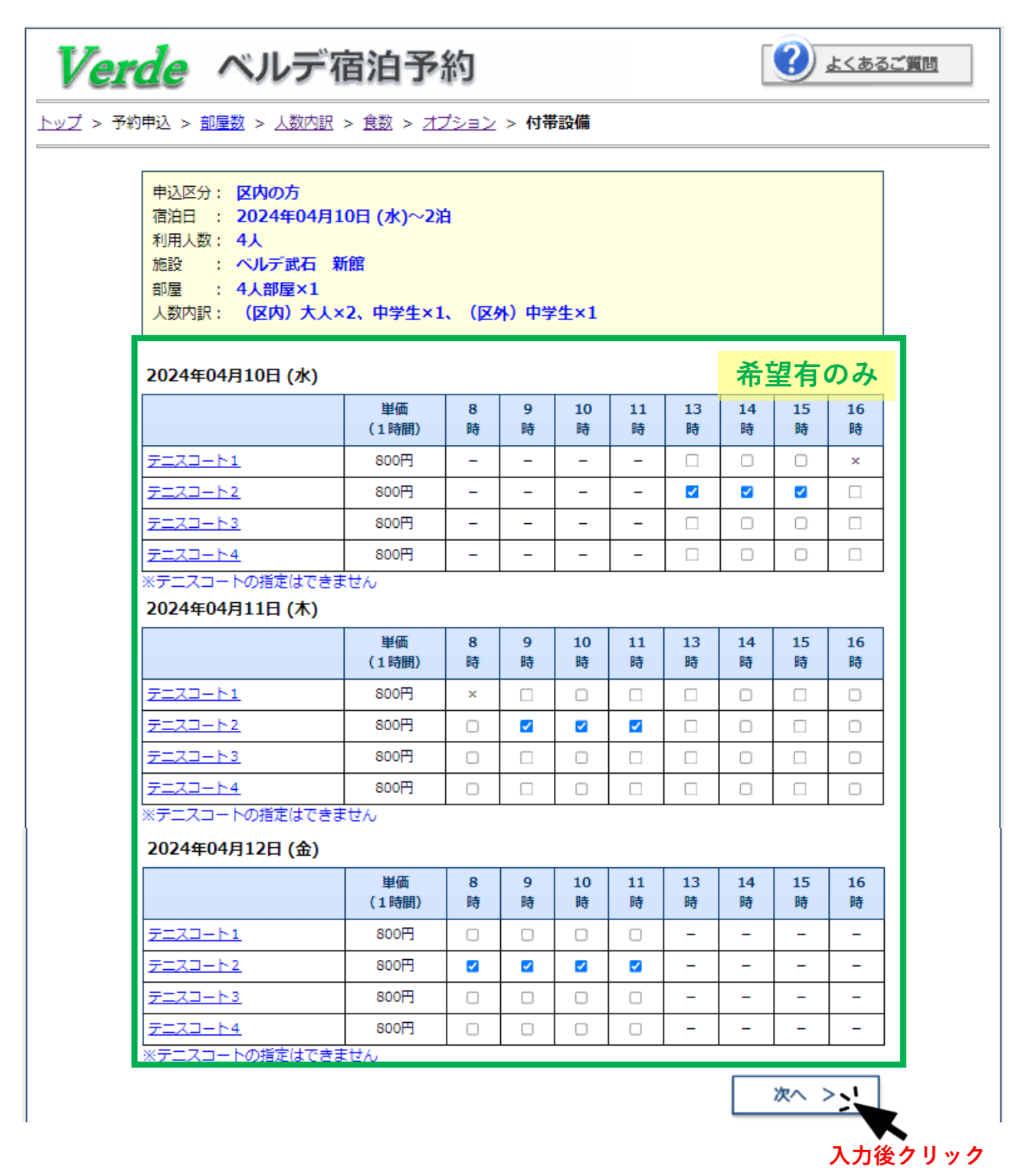

6

⑦申込者情報の入力

郵便番号・住所・代表者名・電話番号・メールアドレスは、必須項目です。 入力し、【次へ】ボタンを押してください。

※予約完了後、ご入力いただいたメールアドレスあてに予約内容の詳細が届きます。 予約完了後に申込内容を変更したい場合等に使用しますので、メール受信可能なメールアドレ スの入力をお願いします。

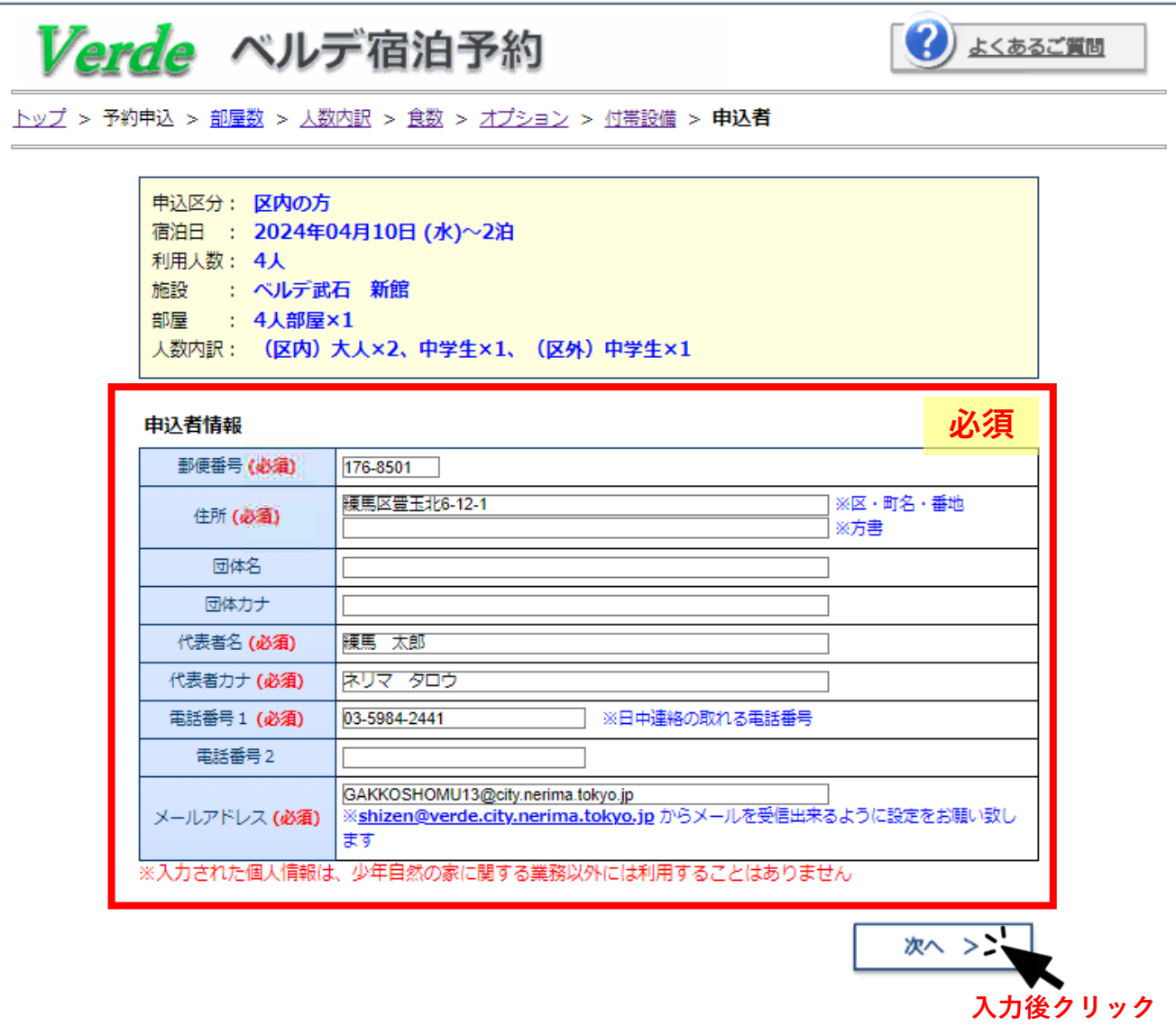

#### ⑧申込内容の確認

入力した内容が一覧で表示されます。赤字の記載事項をお読みいただき、【上記の件につ いて了承します】に✅します。申込内容に間違えがない場合は、【予約申込】ボタンを押 してください。以上で予約完了となります。

### ※**登録いただいたメールアドレスあてに予約情報が届きます。宿泊日まで削除しないようお願いいたします。 万が一予約完了メールが届かない場合は、少年自然の家(03-5984-2441)までご連絡ください**

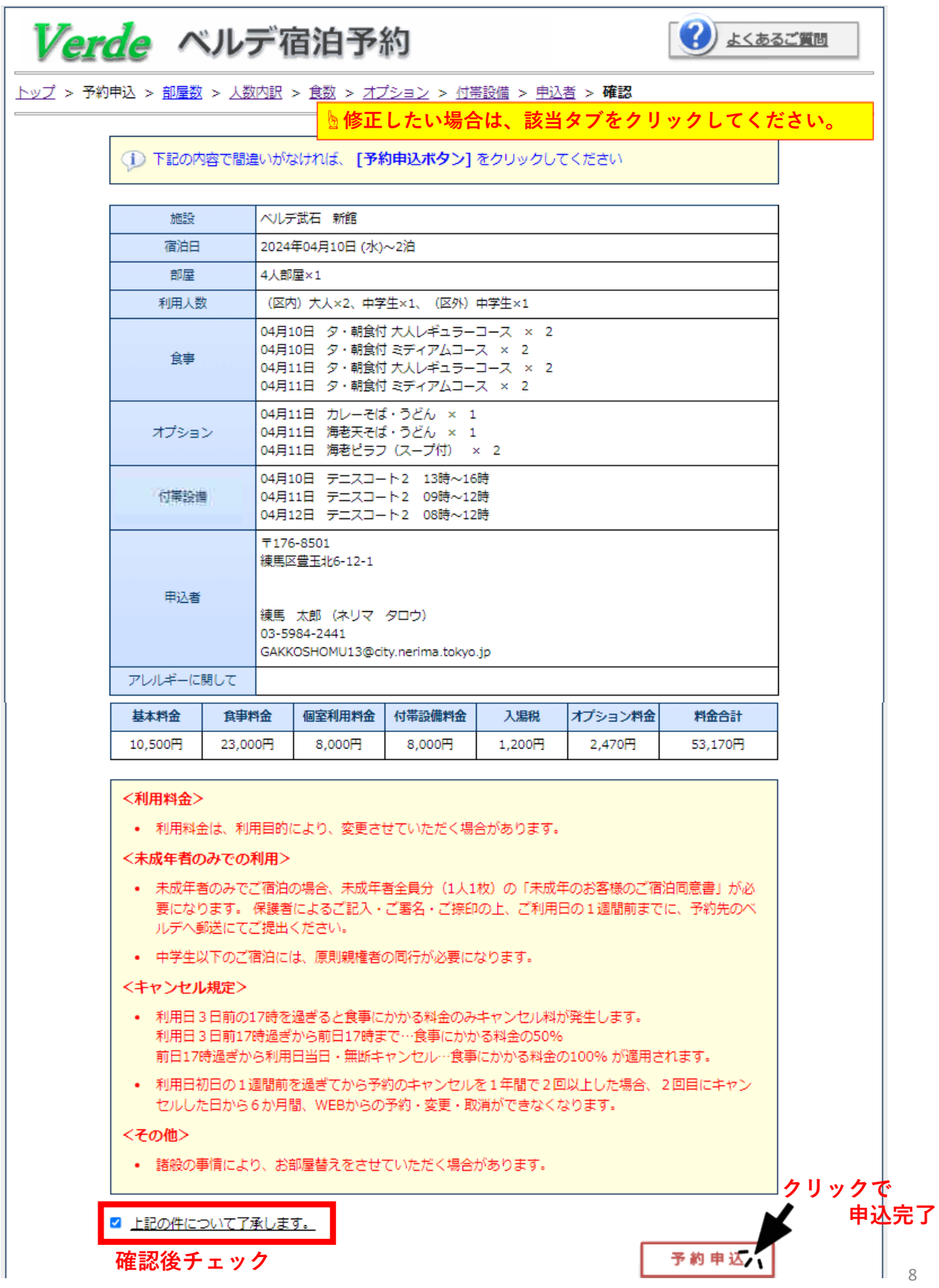